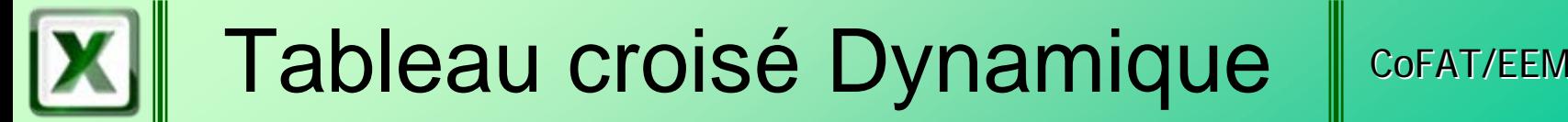

## **E** Définition

Création du tableau croisé dynamique

## ■ Exploitation du tableau

Modification d'un tableau

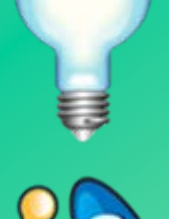

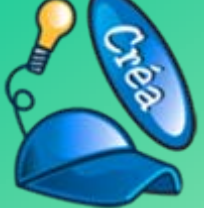

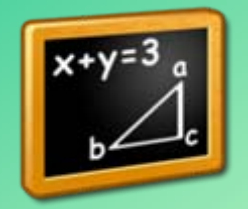

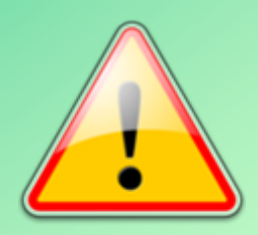

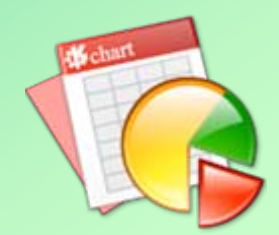

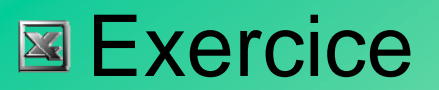

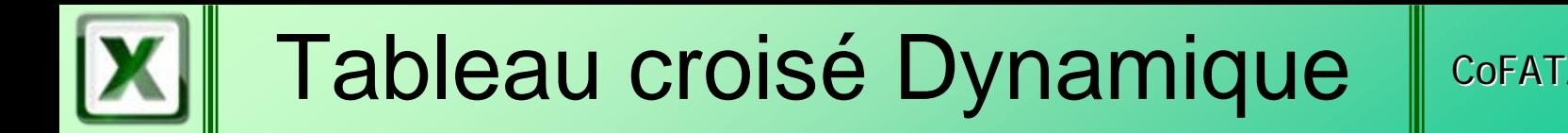

## **E** Définitions

# Un tableau croisé dynamique

est

# un tableau interactif qui combine et compare rapidement un grand nombre de données.

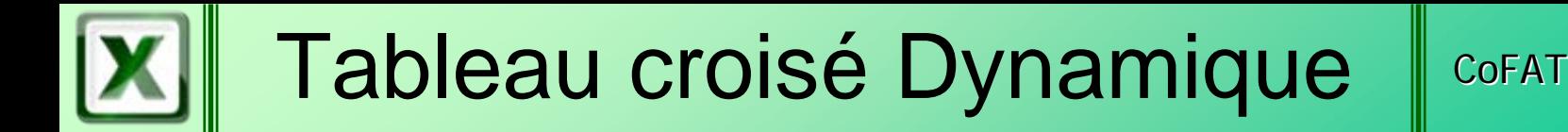

## **E** Définitions

# Un tableau croisé dynamique

permet

d'afficher diverses synthèses d'une source de données et d'afficher les détails des zones intéressantes.

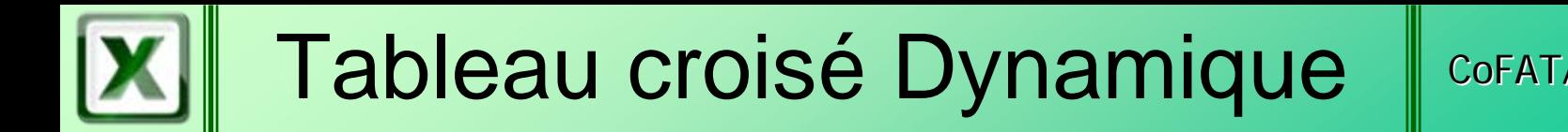

## **E** Définitions

# Un tableau croisé dynamique

permet

de faire pivoter ses lignes et colonnes pour modifier et afficher automatiquement d'autres synthèses des données sources.

2

3

## Tableau croisé Dynamique | COFAT/EEM/DE/BMSI

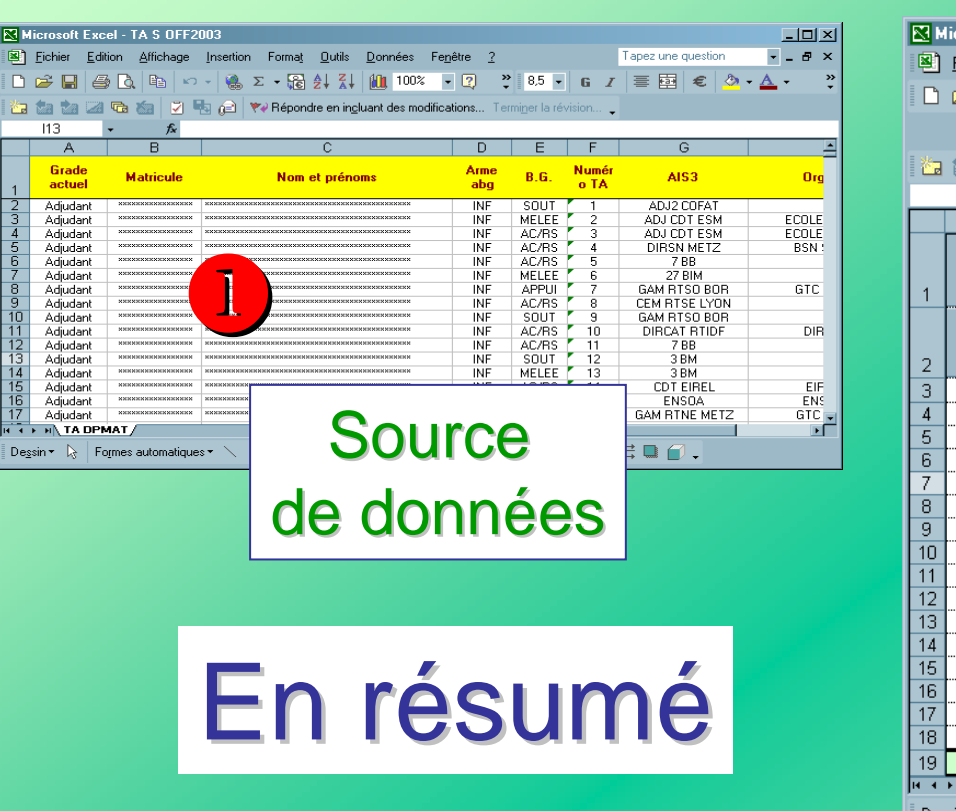

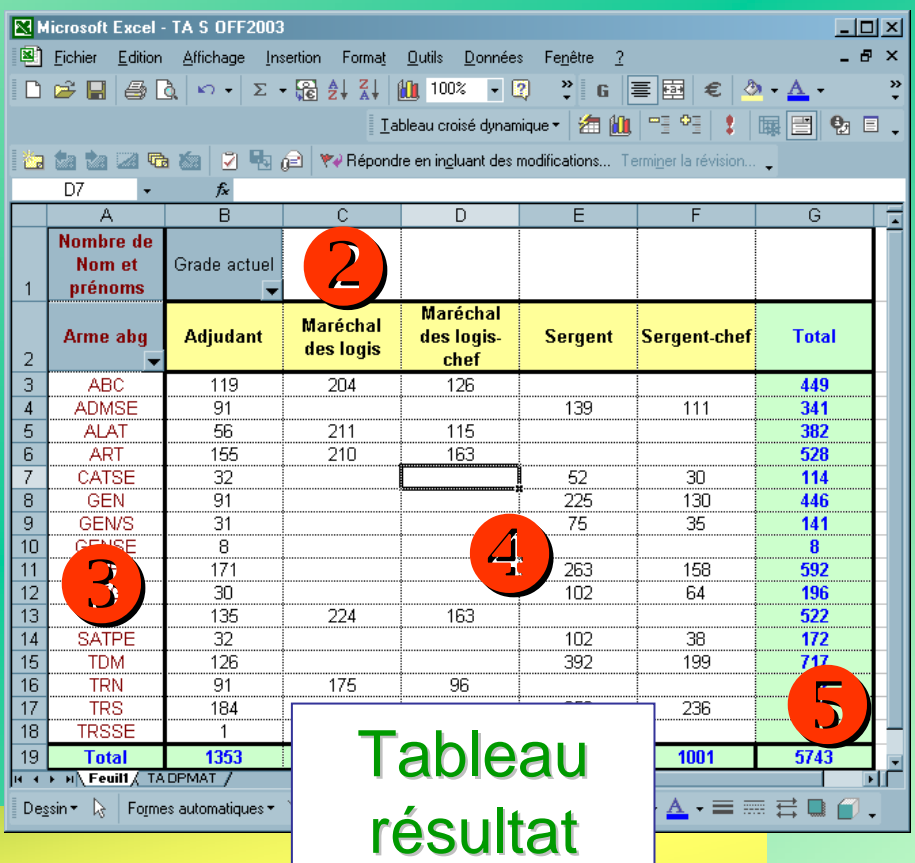

- 1 U Source de données
	- Sélection des champs nécessaires à la synthèse
- $\left( 4\right)$ Sélection des données significatives
- $\left(5\right)$ **5** Sous totaux calculés automatiquement

### Création d'un tableau croisé

**U** Cliquez dans une cellule quelconque de la source de données

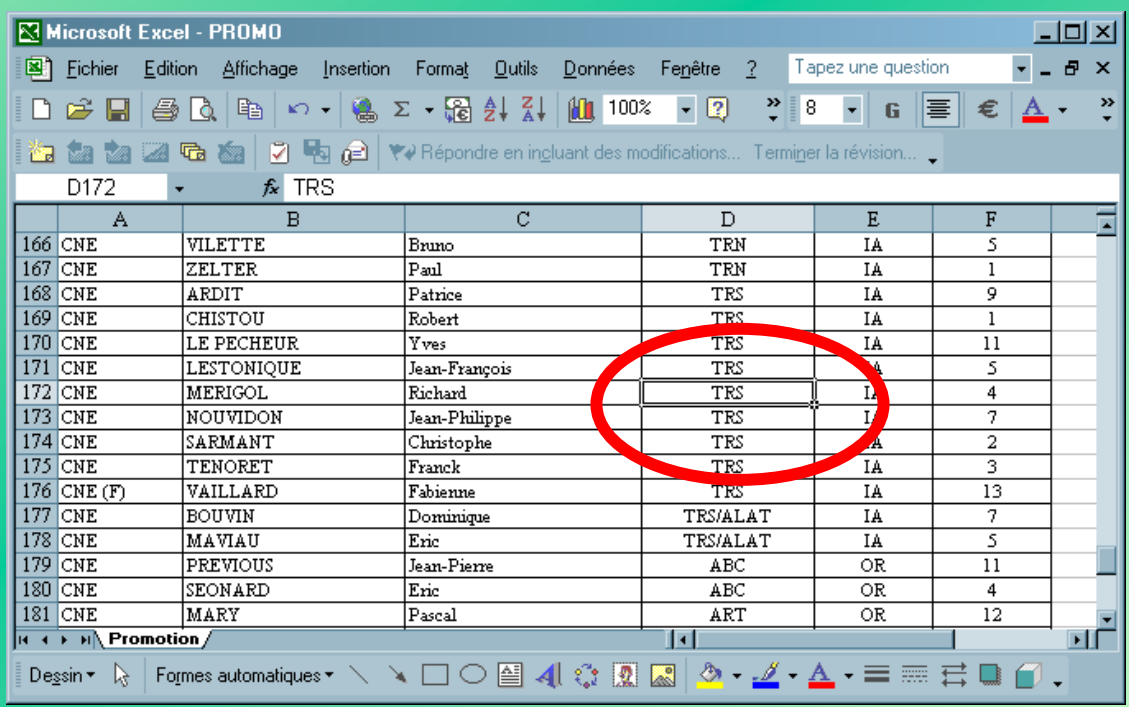

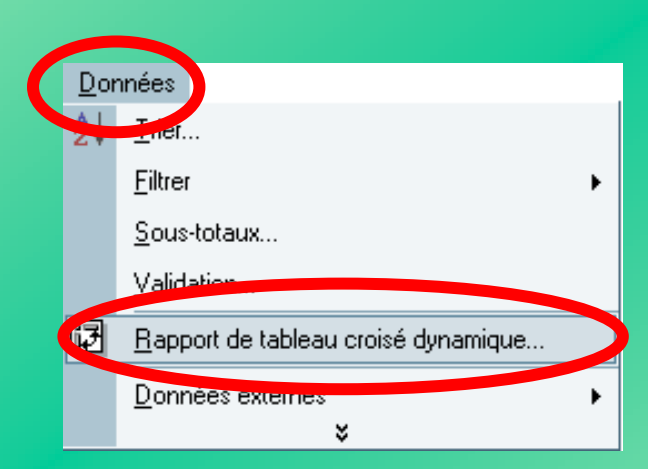

<sup>2</sup>Dans le menu Données Sélectionnez la commande Rapport de tableau croisé dynamique

#### Création d'un tableau croisé

## Quelle est la source des données du tableau croisé?

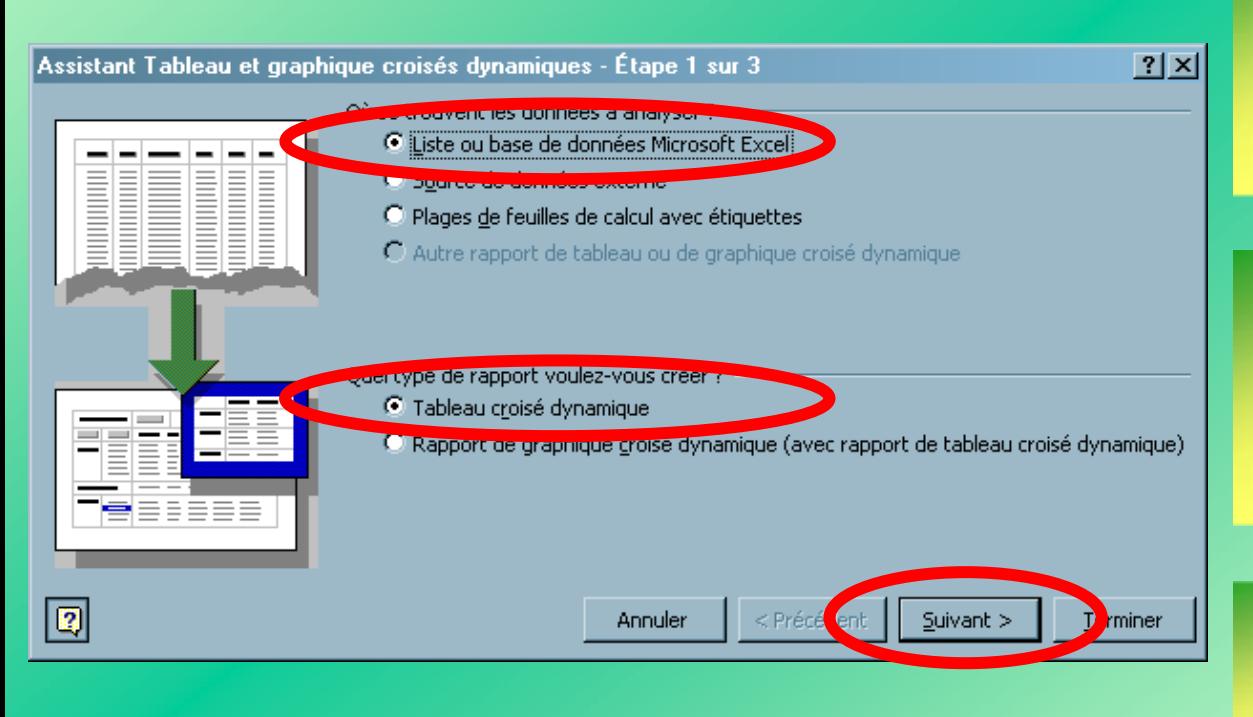

**1** Indiquez s'il s'agit d'une base de données Excel

2 Activez l'option Tableau Croisé **Dynamique** 

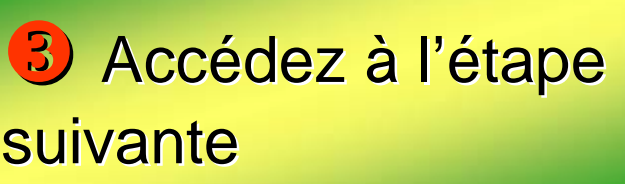

 $|?| \times$ 

miner

#### Création d'un tableau croisé

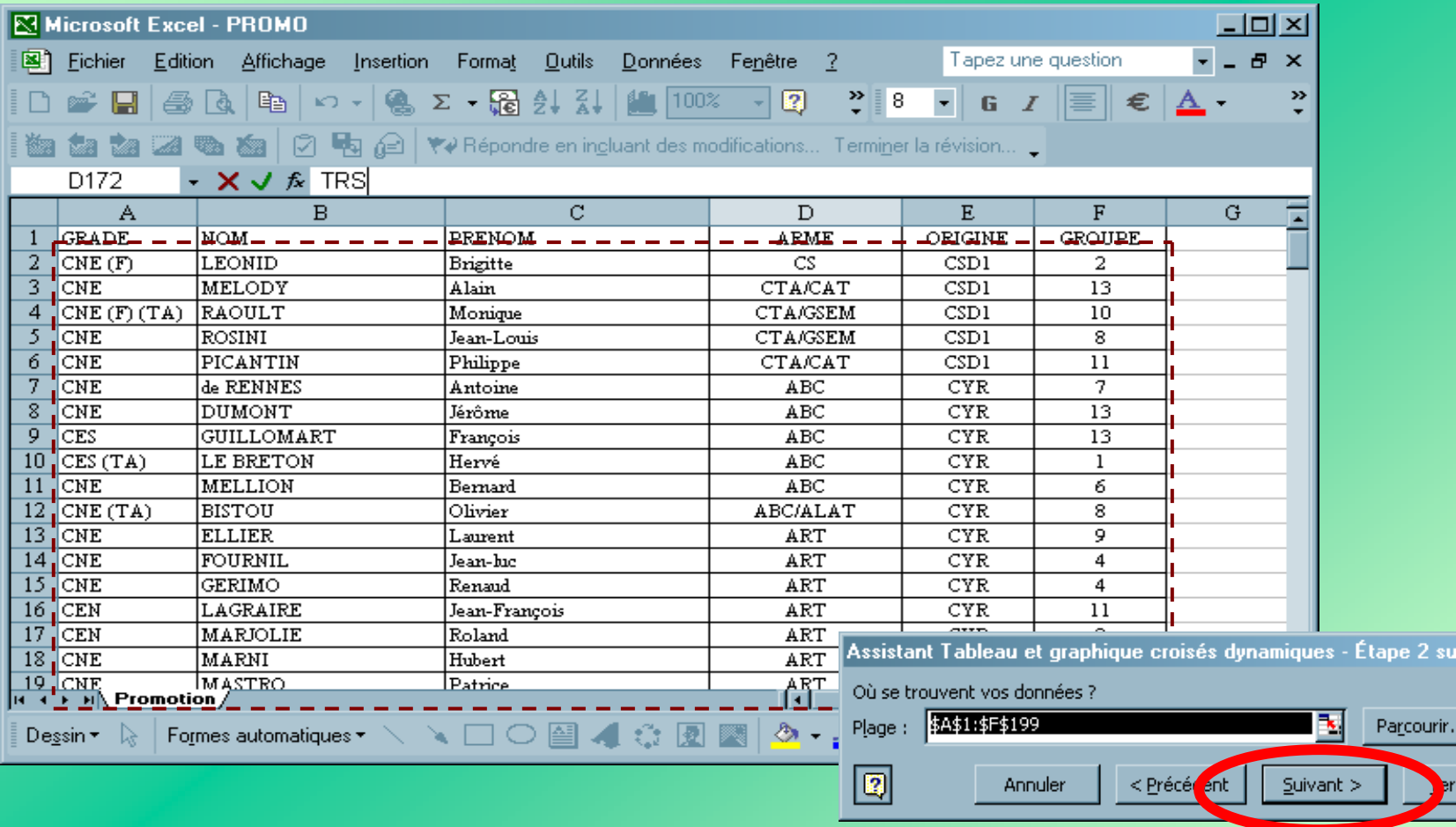

#### Accédez à l'étape suivante

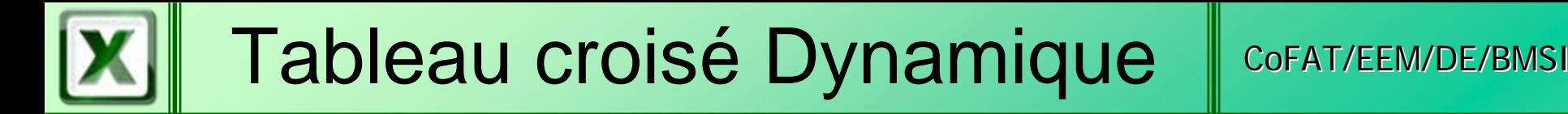

### Création d'un tableau croisé

## Où faut-il créer le tableau croisé?

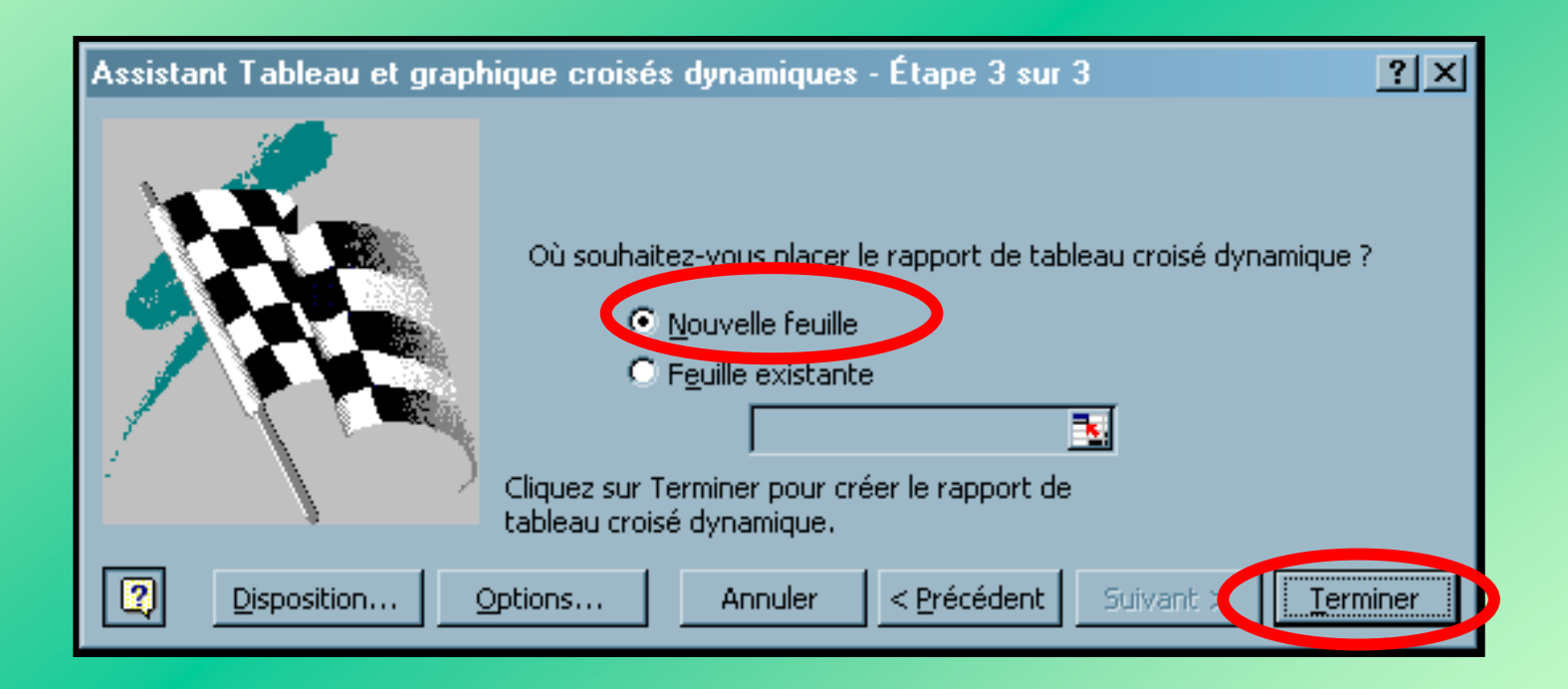

#### Terminez la création du tableau

#### Répartitions des données dans le tableau

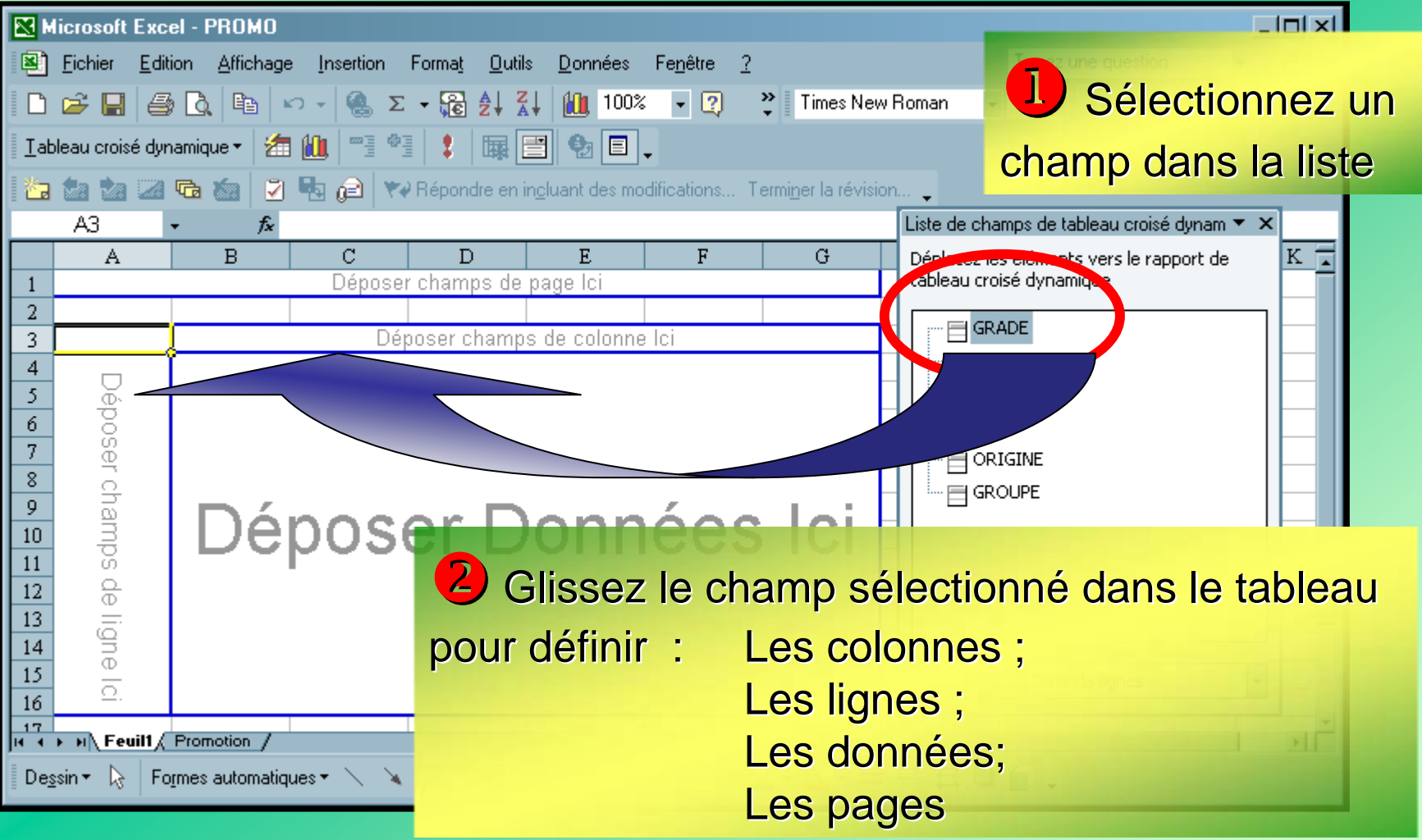

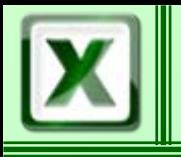

### Répartitions des données dans le tableau

Vous avez la possibilité de créer des lignes (ou colonnes) « subordonnées à d'autres lignes (ou colonnes) »

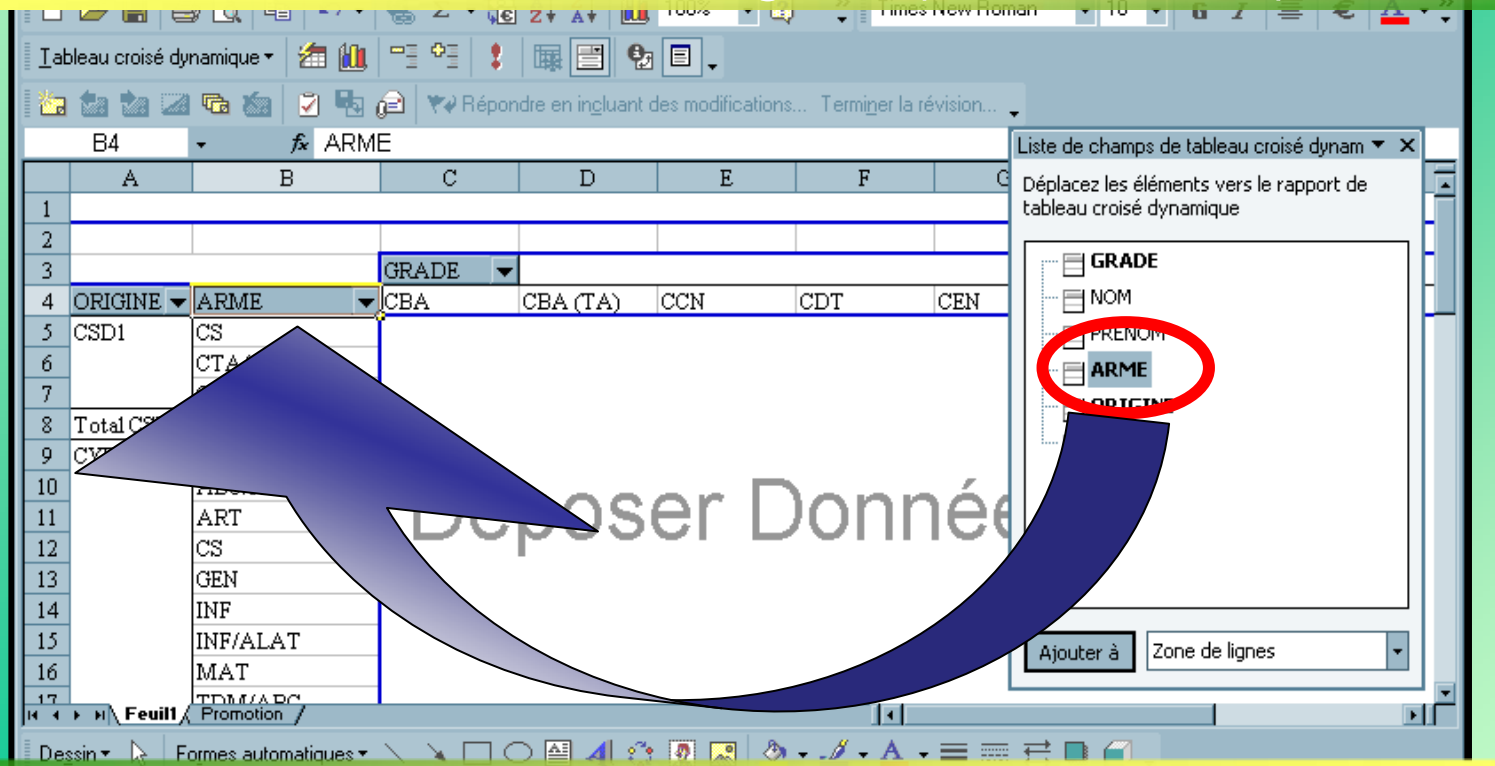

Sélectionnez un autre champ et glissez-le dans le champ existant

#### Répartitions des données dans le tableau

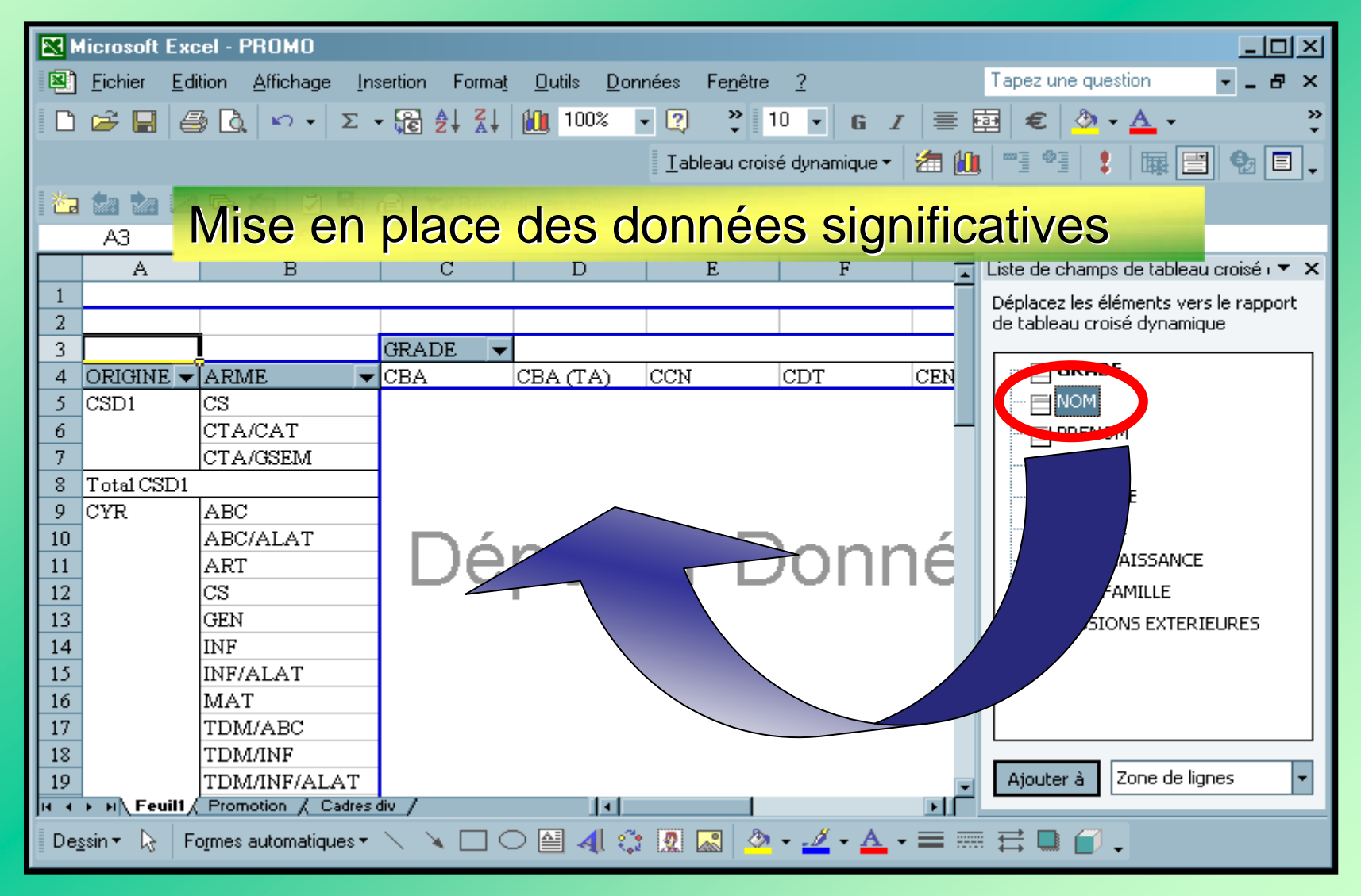

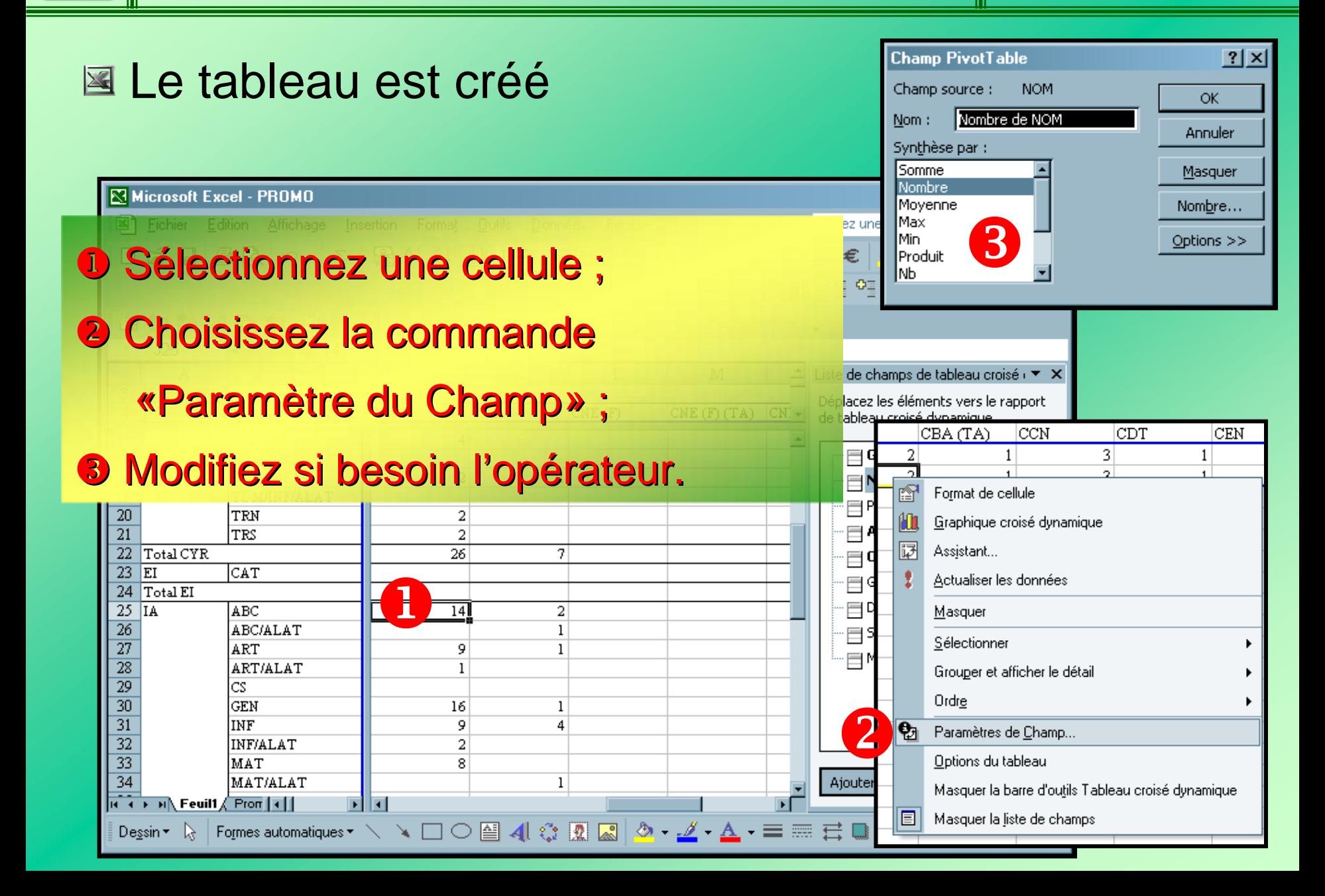

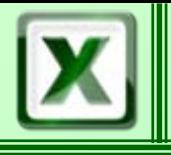

### ■ Exploitation du tableau

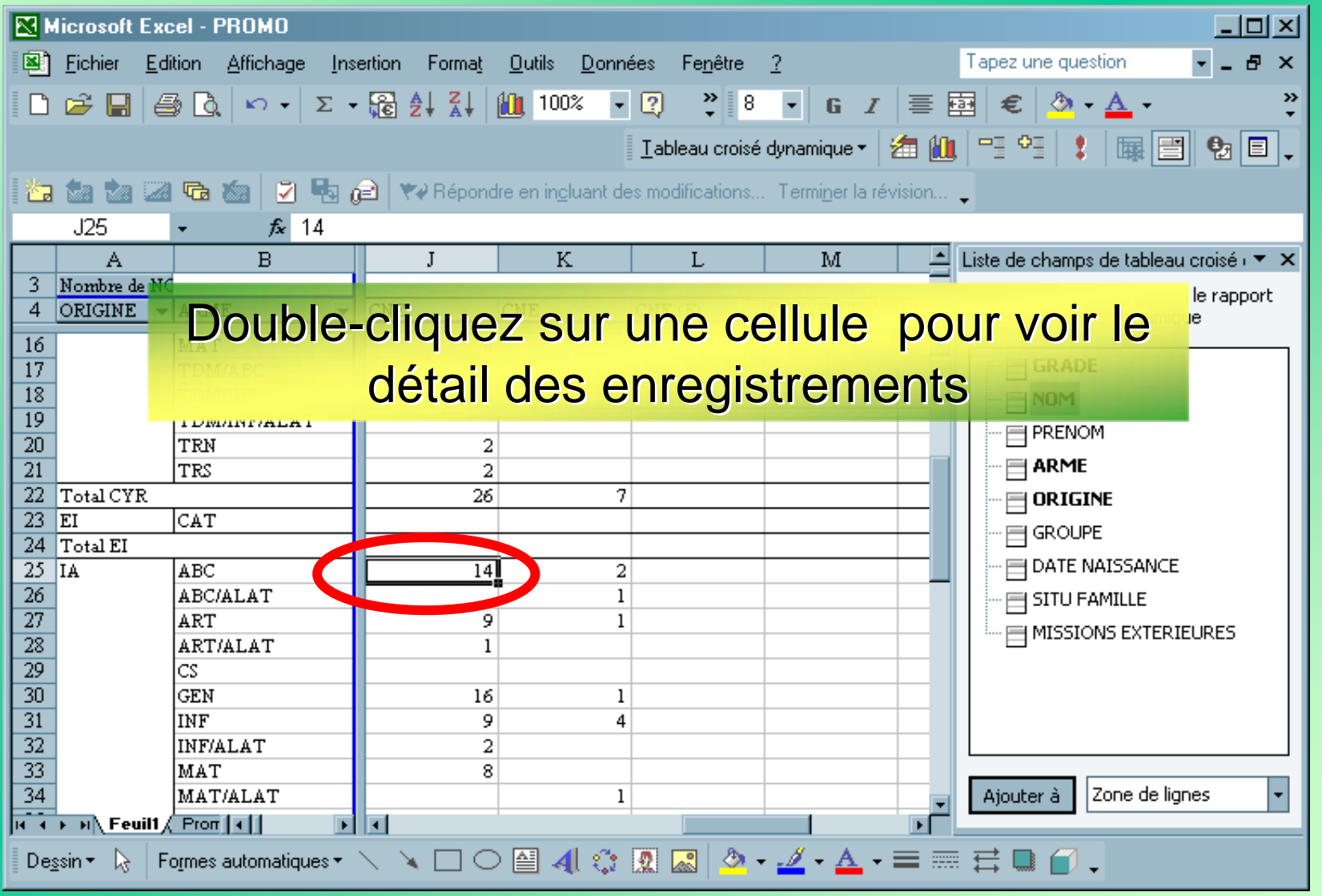

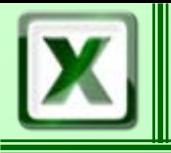

#### Exploitation du tableau

#### Un nouveau tableau est créé automatiquement sur une nouvelle feuille

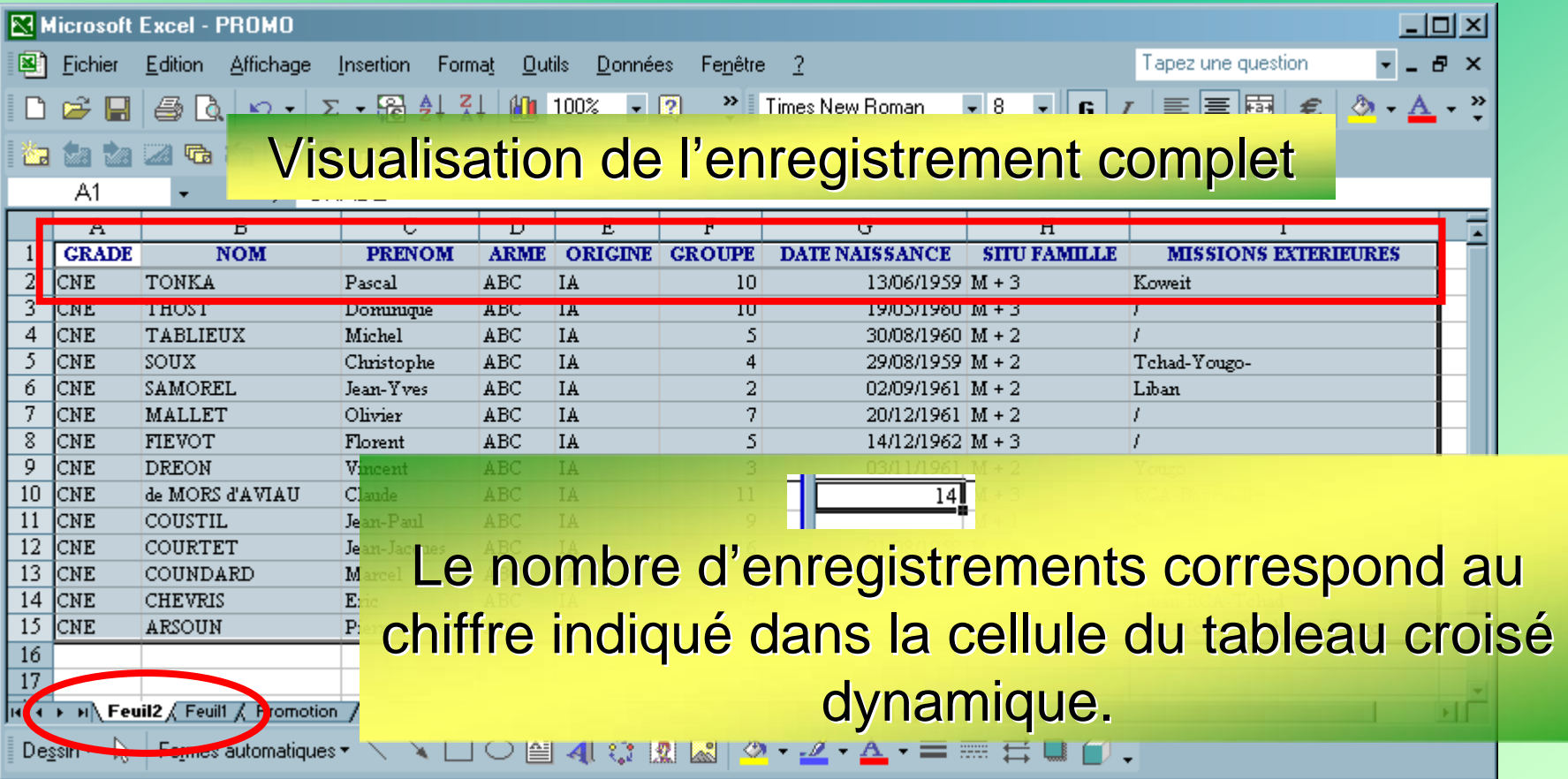

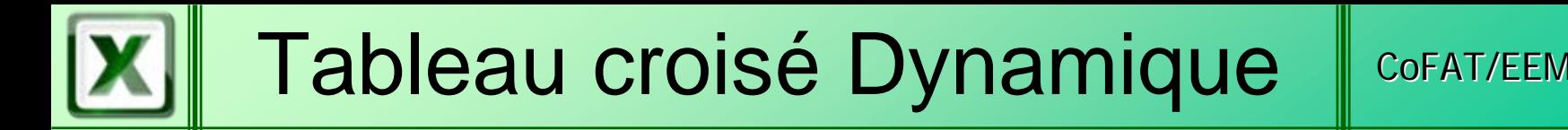

Modification du tableau

Le tableau croisé dynamique peut être modifié à tout moment

### L'utilisateur peut :

Ajouter une ligne ou une colonne Supprimer une ligne ou une colonne <u>Ajouter et faire [évoluer un graphique](#page-25-0)</u>

<span id="page-16-0"></span>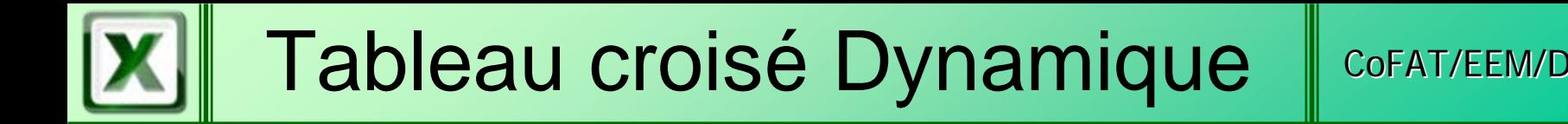

#### Ajout d'une ligne, d'une colonne ou d'une page

Il est souhaitable pour toute modification d'un tableau d'utiliser la barre d'outils « Tableau Croisé Dynamique »

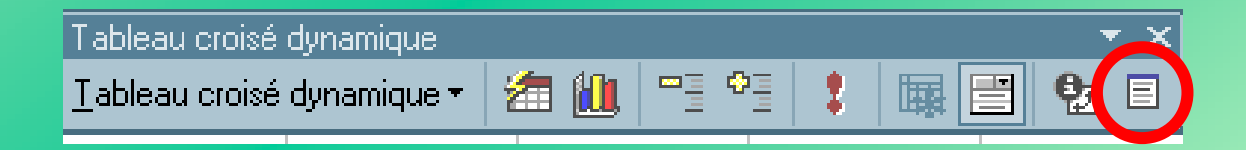

Cliquez sur le bouton « Afficher la liste des champs » pour faire apparaître dans une nouvelle fenêtre la liste des champs de la source de données

#### Ajout d'une ligne, d'une colonne ou d'une page

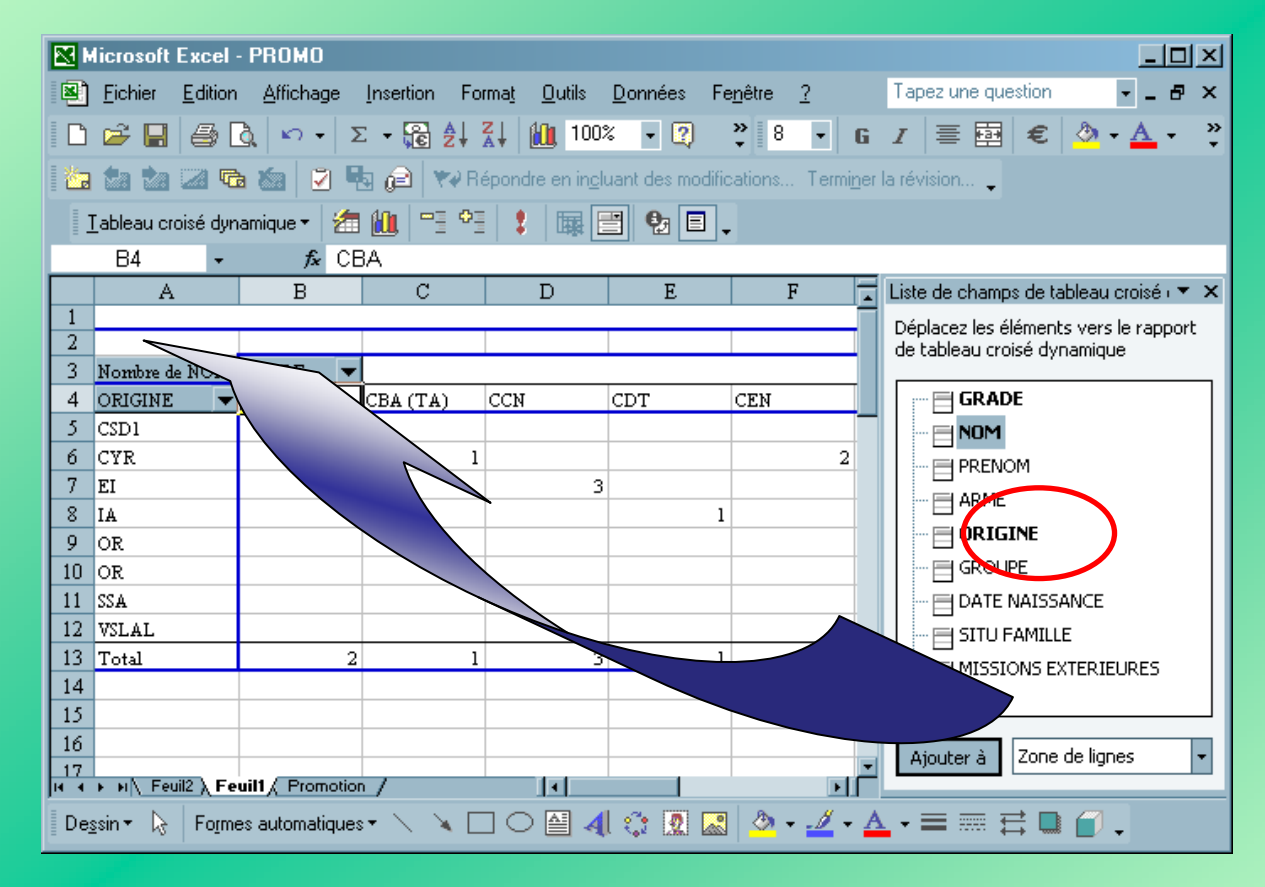

Sélectionnez le champ à ajouter ; Glissez-le à l'intérieur du tableau (autre ligne, autre colonne ou autre page)

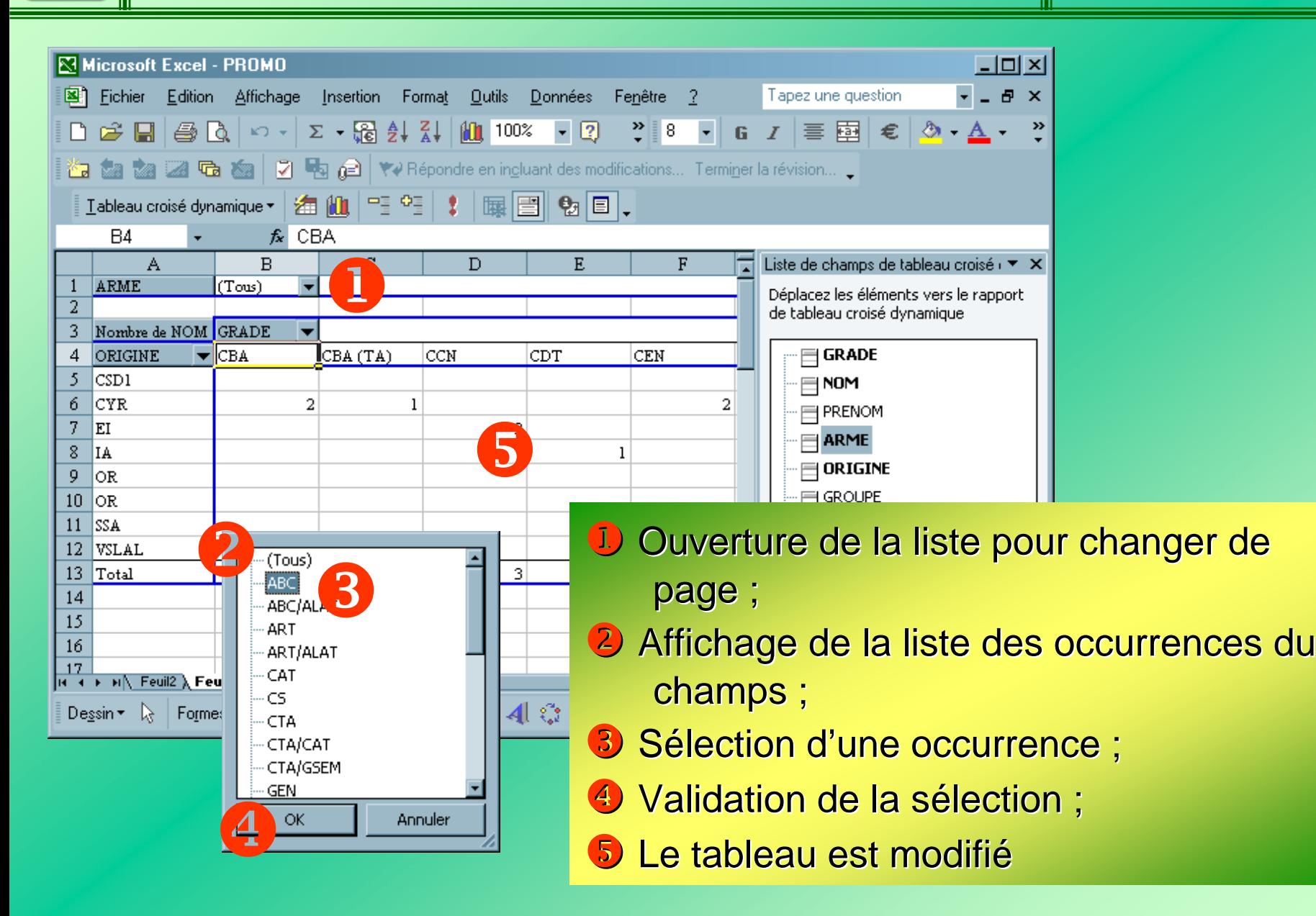

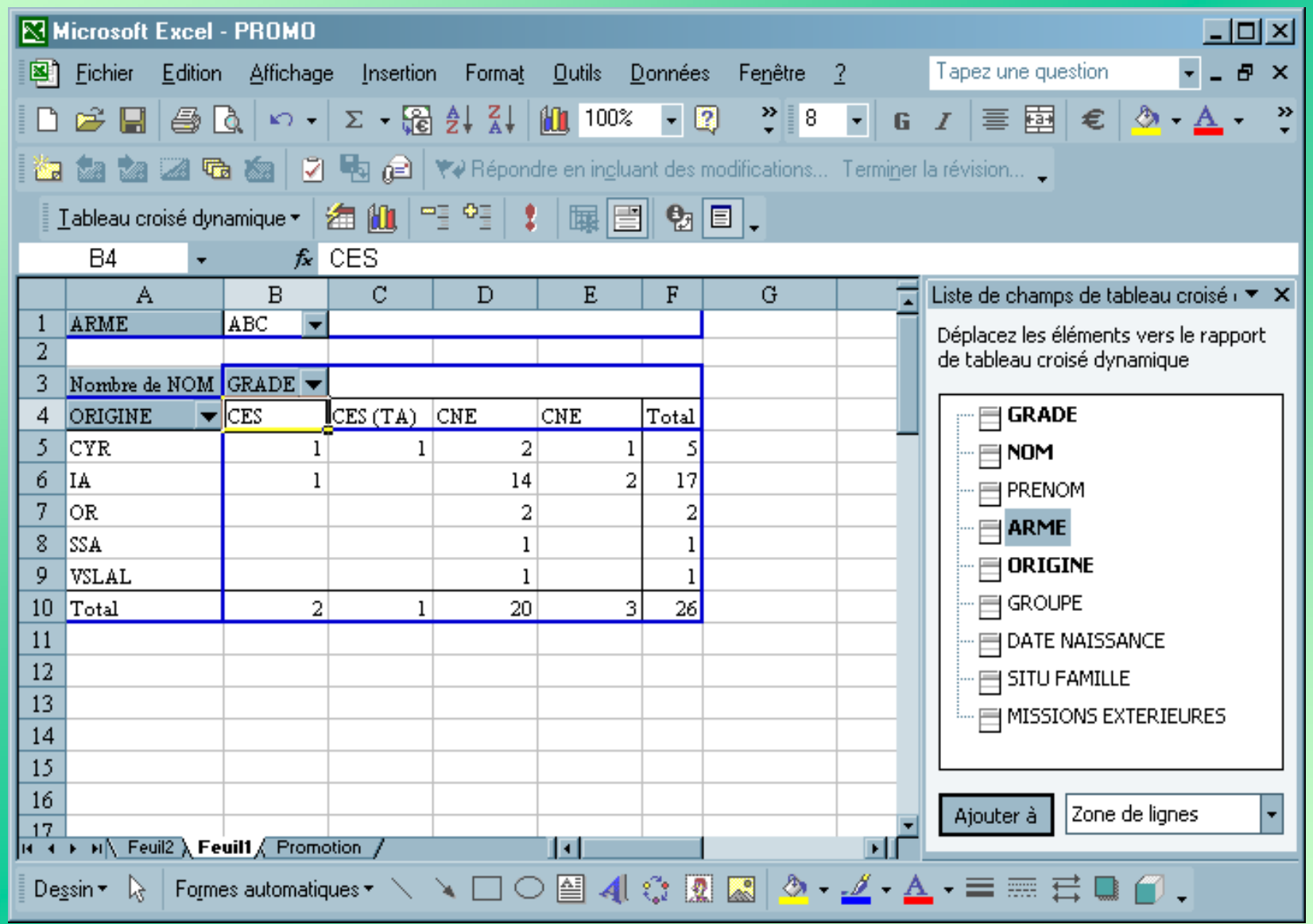

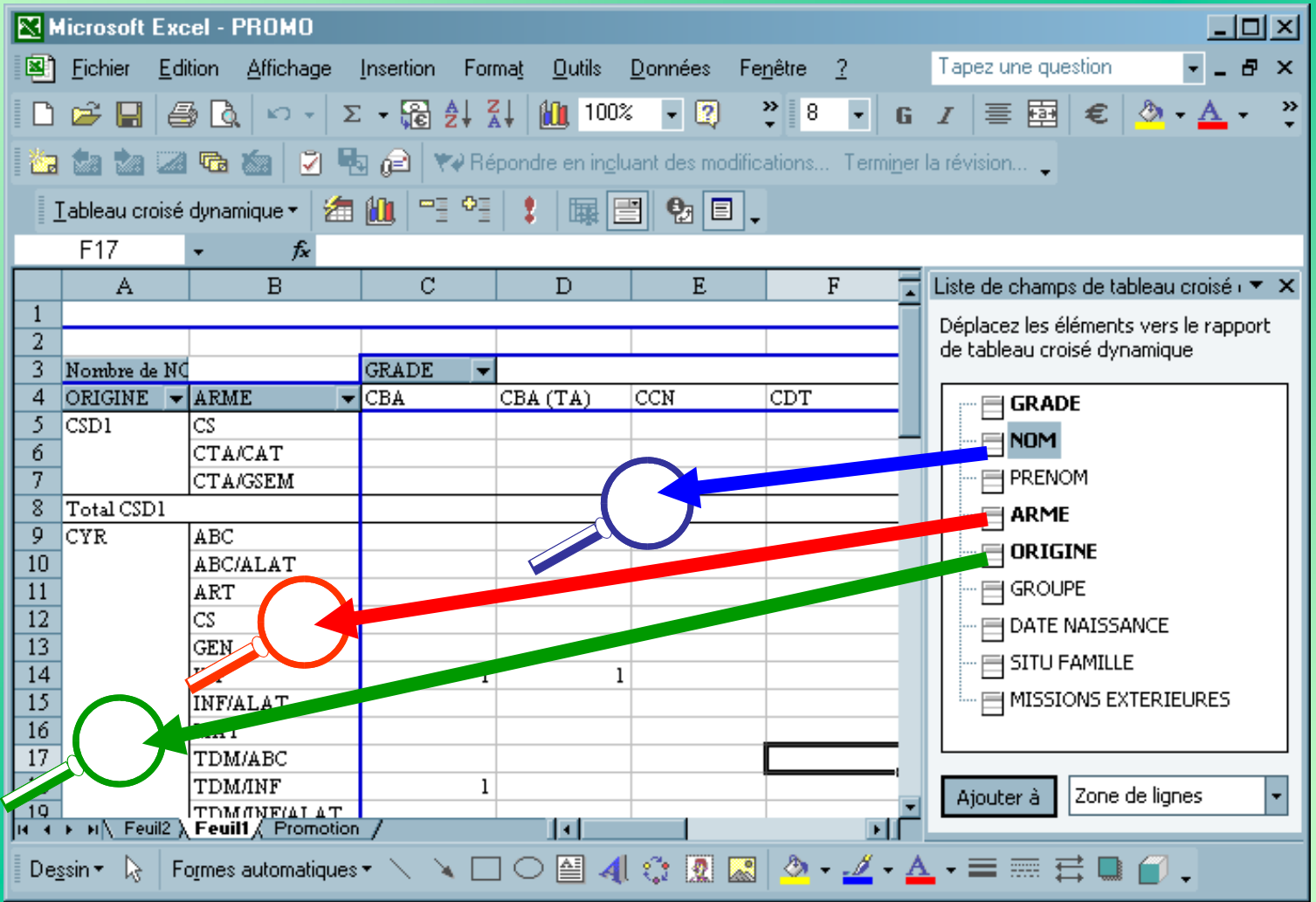

<span id="page-21-0"></span>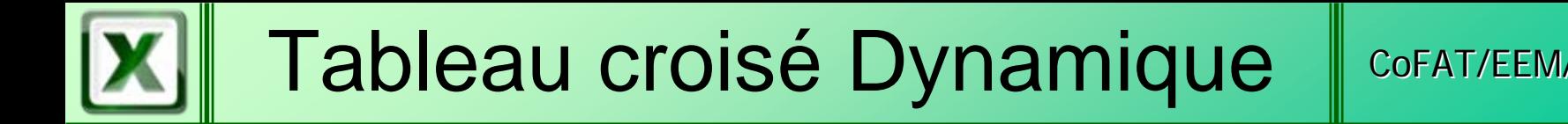

#### Suppression d'une ligne ou d'une colonne

Il est souhaitable pour toute modification d'un tableau d'utiliser la barre d'outils « Tableau Croisé Dynamique »

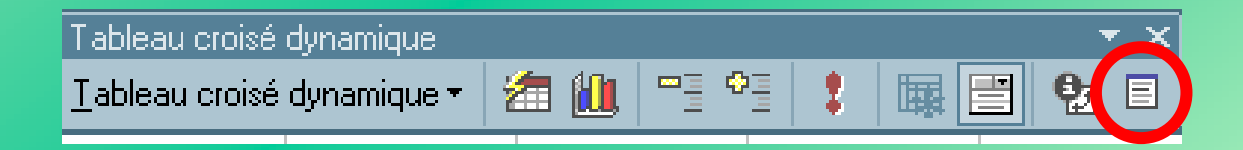

Cliquez sur le bouton « Afficher la liste des champs » pour faire apparaître dans une nouvelle fenêtre la liste des champs de la source de données

#### Suppression d'une ligne ou d'une colonne

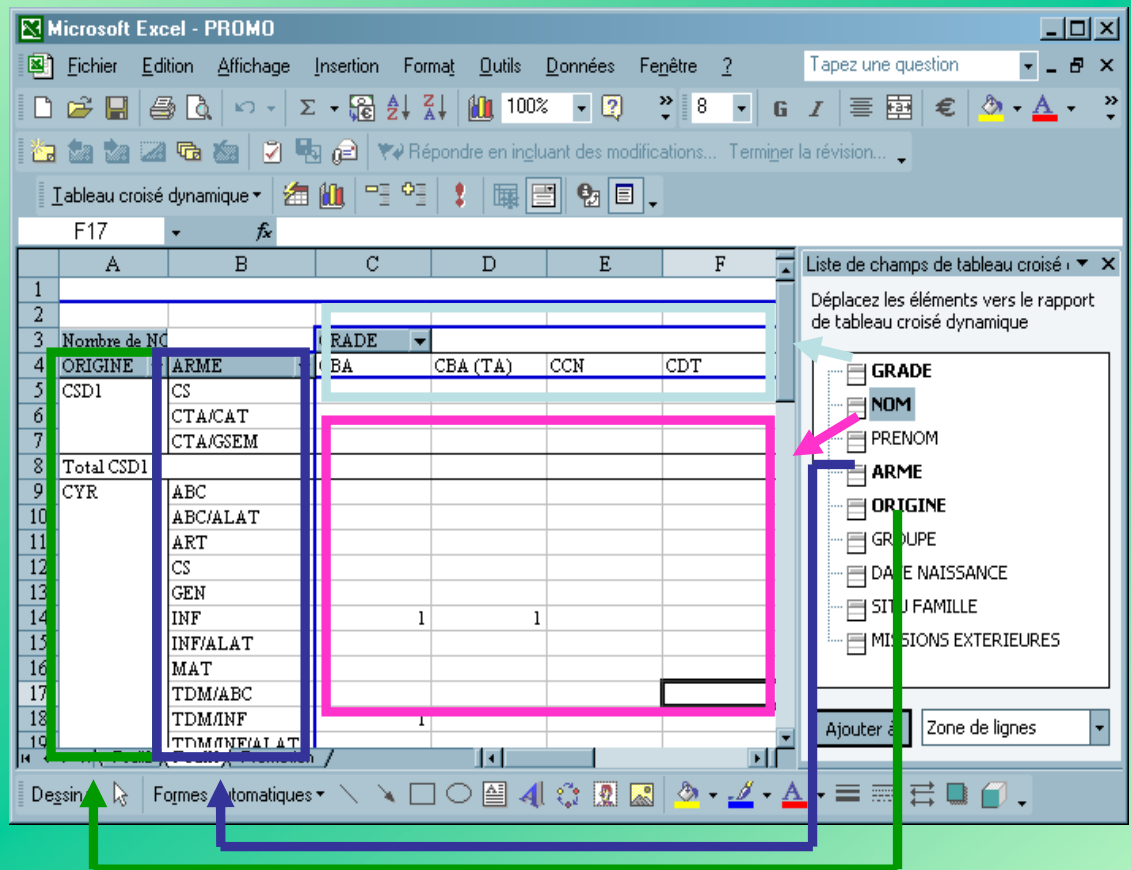

Les champs identifiés en gras correspondent aux champs utilisés dans le tableau !

#### Suppression d'une ligne ou d'une colonne

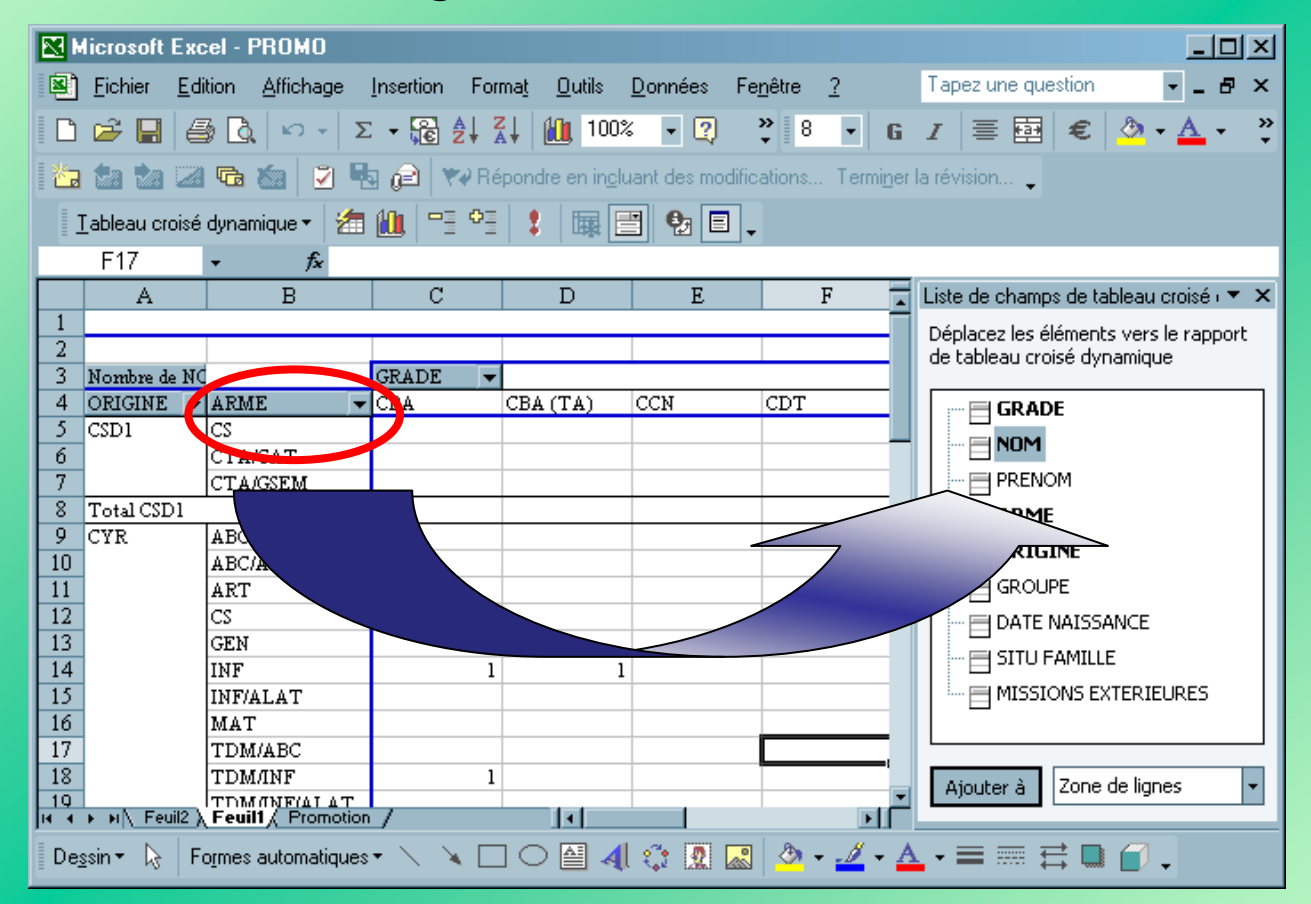

Sélectionnez le champ à supprimer ; Glissez-le à l'extérieur du tableau. (dans la feuille ou dans la liste des champs).

#### Suppression d'une ligne ou d'une colonne

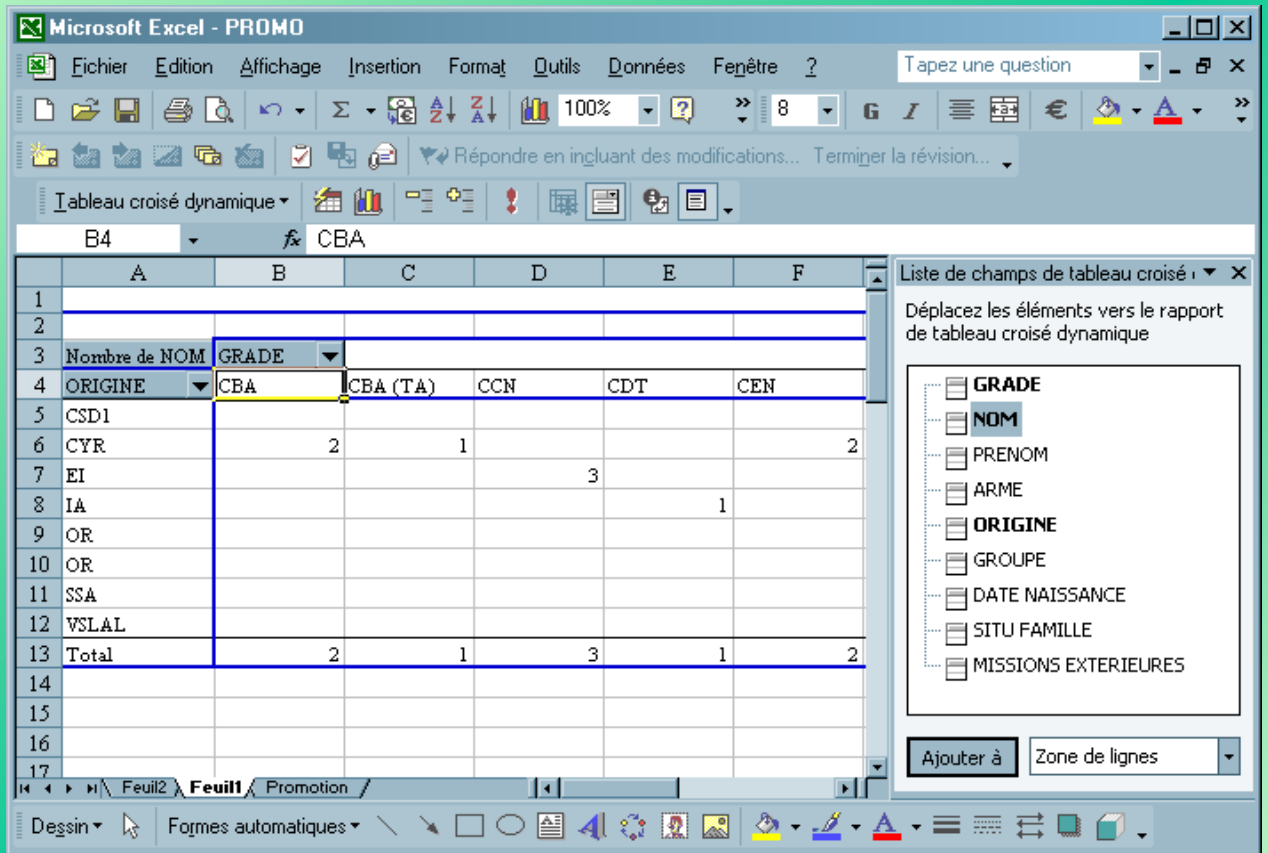

Le tableau est automatiquement réactualisé !

<span id="page-25-0"></span>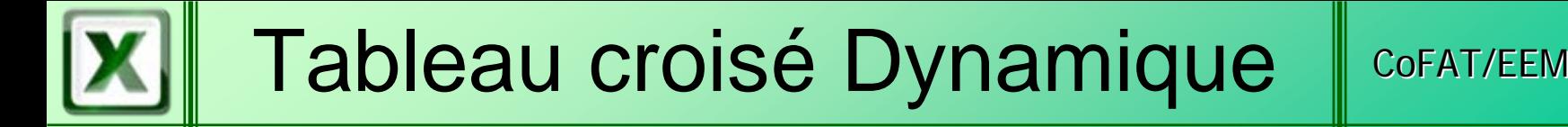

#### Ajout d'un graphique dynamique

Il est souhaitable pour toute modification d'un tableau d'utiliser la barre d'outils

« Tableau Croisé Dynamique »

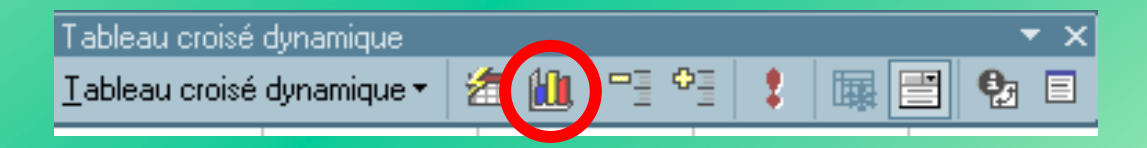

Cliquez sur le bouton «Assistant graphique» pour faire apparaître dans une nouvelle fenêtre la liste des champs de la source de données

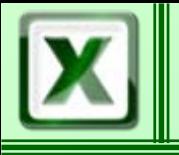

0

4

6

8

10

12

Nombr e de NOM

GROUPE<sup>1</sup>

### Ajout d'un graphique dynamique

La procédure d'ajout ou de suppression des champs est identique à celle utilisée pour le tableau

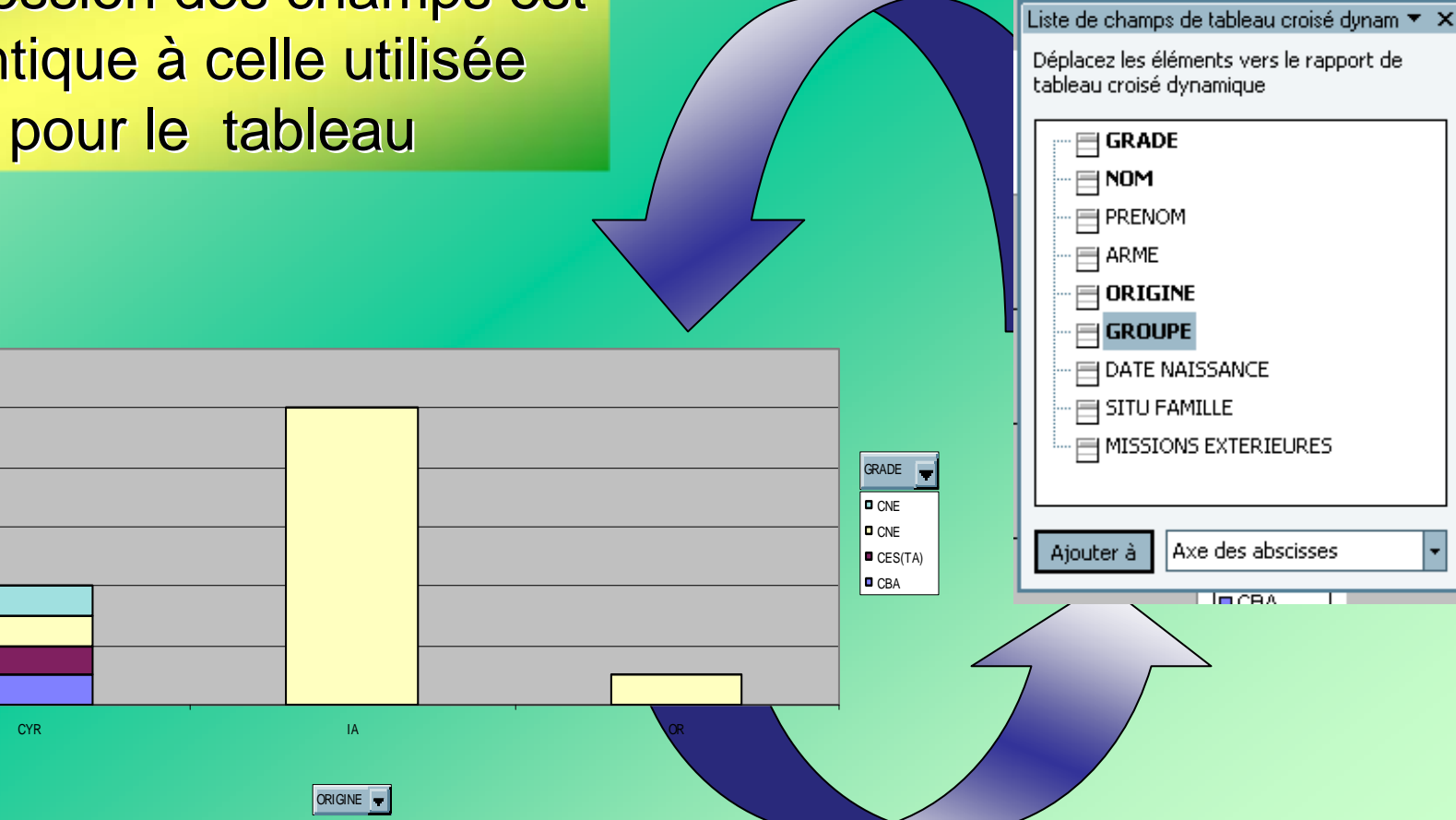